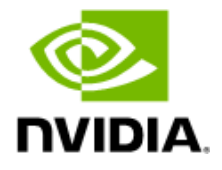

# **NVIDIA Control Panel Quick Start Guide**

User's Guide

DU-05479-530\_v01 | March 2023

## **Table of Contents**

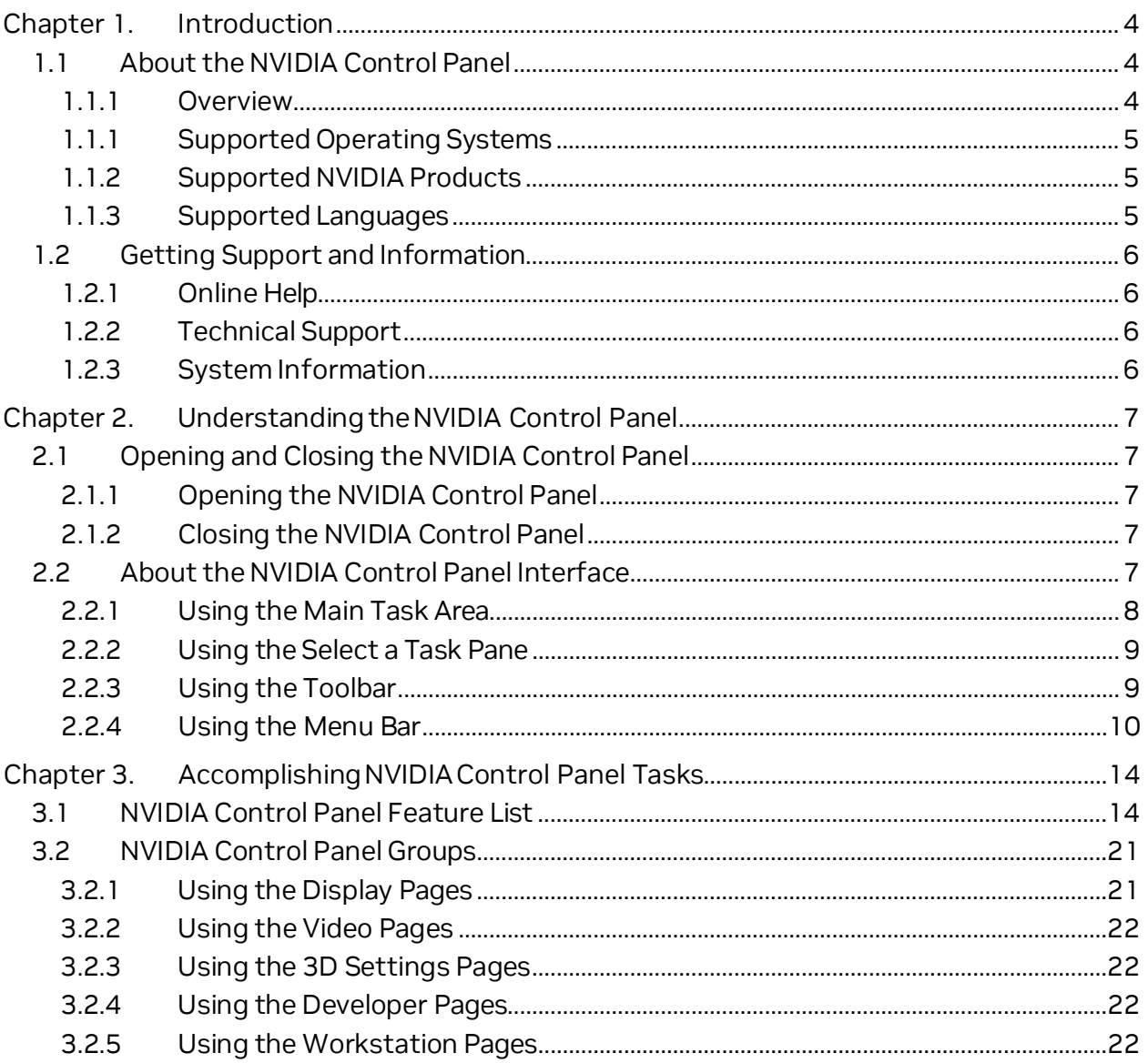

## List of Figures

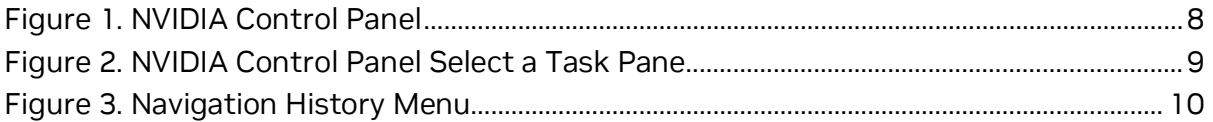

## **List of Tables**

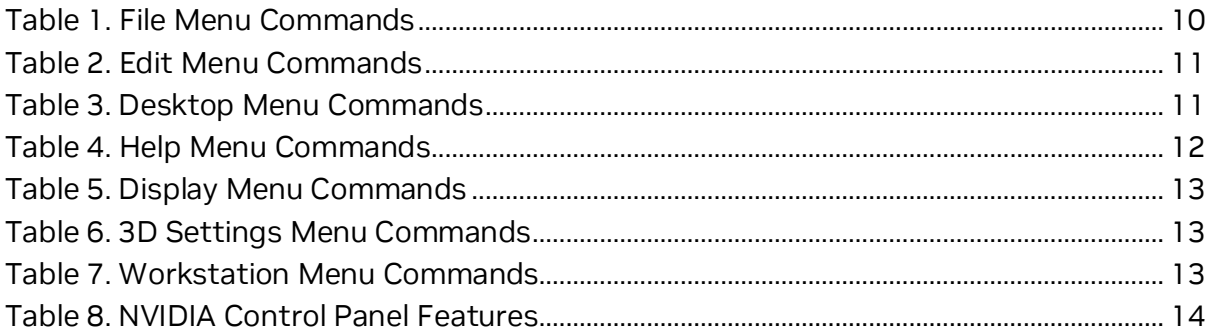

# <span id="page-3-0"></span>**Chapter 1. Introduction**

This quick start is addressed to users of the NVIDIA® Control Panel software. This guide focuses on getting you up and running with your NVIDIA software.

For technical details on the features and benefits of the NVIDIA Control Panel software and details about supported products, drivers, and other software, refer to the NVIDIA web page — [www.nvidia.com.](http://www.nvidia.com/)

This chapter discusses the following major topics:

- [About the NVIDIA Control Panel](#page-3-1)
- [Getting Support and Information](#page-5-0)

# <span id="page-3-1"></span>1.1 About the NVIDIA Control Panel

Welcome to the NVIDIA Control Panel, designed for Microsoft**®** Windows® . You can use NVIDIA Control Panel to control your NVIDIA hardware and access other NVIDIA software installed on your system.

### <span id="page-3-2"></span>1.1.1 Overview

In addition to setting up basic display configurations such as display resolution, refresh rate, and multiple display use, you can:

- 1. Tune your 3D settings with real-time preview to maximize performance or image quality.
- 2. Customize how 3D applications work in your system.
- 3. Adjust your screen colors and contrast.
- 4. Set custom timings.
- 5. Control video image settings.
- 6. Change your HDTV format.
- 7. Control special workstation features such as Frame Synchronization.

**Caution**: The NVIDIA Control Panel can be viewed with a desktop DPI scaling set to a  $\circled{\scriptstyle 0}$ maximum of 250%. Setting the DPI higher than 250% may result in some content getting cut off from view.

## <span id="page-4-0"></span>1.1.1 Supported Operating Systems

NVIDIA Release 530 Game Ready Drivers and NVIDIA Studio Drivers are available for the following Microsoft® Windows® operating systems:

- 1. Windows 10 64-bit
- 2. Windows 11

Refer to the release notes for specific operating system support for individual driver versions.

### <span id="page-4-1"></span>1.1.2 Supported NVIDIA Products

Refer to the release notes and NVIDIA driver download site for the list of products supported by the driver version that you have installed on your computer.

## <span id="page-4-2"></span>1.1.3 Supported Languages

The NVIDIA Graphics Driver supports the following languages in the NVIDIA Control Panel:

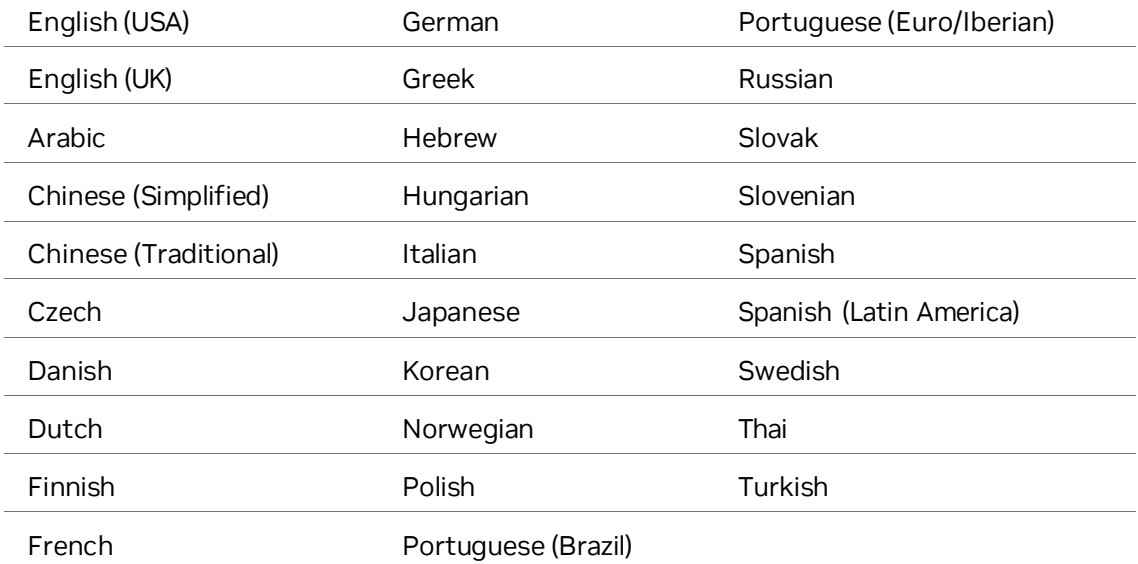

# <span id="page-5-0"></span>1.2 Getting Support and Information

### <span id="page-5-1"></span>1.2.1 Online Help

- 1. To open the online help, either:
	- a. Press **F1** on your keyboard, or
	- b. Select **Help** from the NVIDIA Control Panel menu bar and then select **NVIDIA Control Panel Help**.
- 2. Help on various topics can be viewed using the Contents, Index, or Search tabs.

### <span id="page-5-2"></span>1.2.2 Technical Support

To access the NVIDIA Technical Support webpage go the following:

<http://www.nvidia.com/page/support.html>

## <span id="page-5-3"></span>1.2.3 System Information

You can get detailed information about your system and the NVIDIA Control Panel configuration as well as version and copyright information.

1. To view copyright and version information about the NVIDIA Control Panel:

From the **Help** menu, select **About NVIDIA Control Panel**.

2. To view detailed system information:

Open the System Information dialog box by either selecting **System Information** from the **Help** menu, or by clicking the **System Information** link at the lower left corner of the NVIDIA Control Panel.

Click any of the tabs in the **System Information** dialog box.

# <span id="page-6-0"></span>**Chapter 2. Understanding the NVIDIA Control Panel**

This chapter describes the NVIDIA Control Panel in the following sections:

- **Dening and Closing the NVIDIA Control Panel**
- [About the NVIDIA Control Panel Interface](#page-6-4)

# <span id="page-6-1"></span>2.1 Opening and Closing the NVIDIA Control Panel

## <span id="page-6-2"></span>2.1.1 Opening the NVIDIA Control Panel

**Caution**: The NVIDIA Control Panel can be viewed with a desktop DPI scaling set to a maximum of 250%. Setting the DPI higher than 250% may result in some content getting cut off from view.

To open the NVIDIA Control Panel, right-click the desktop and then select **NVIDIA Control Panel** from the context menu.

## <span id="page-6-3"></span>2.1.2 Closing the NVIDIA Control Panel

To close the NVIDIA Control Panel:

 $\circled{\left( \right)}$ 

- a. From the **File** menu, select **Exit**, or
- b. Click the **Close** box in the upper-right corner of the program window.

# <span id="page-6-4"></span>2.2 About the NVIDIA Control Panel Interface

The NVIDIA Control Panel provides an easy-to-use interface for managing your system.

When you start the program for the first time, the NVIDIA Control Panel opens to the first page listed in the navigation tree. On subsequent visits, the control panel reopens to the

last page visited. The NVIDIA Control Panel user interface consists of these main areas, as shown i[n Figure 1:](#page-7-1)

- Main Task Area
- Select a Task (Navigation tree)
- Menu bar
- **Toolbar**

#### <span id="page-7-1"></span>Figure 1. NVIDIA Control Panel

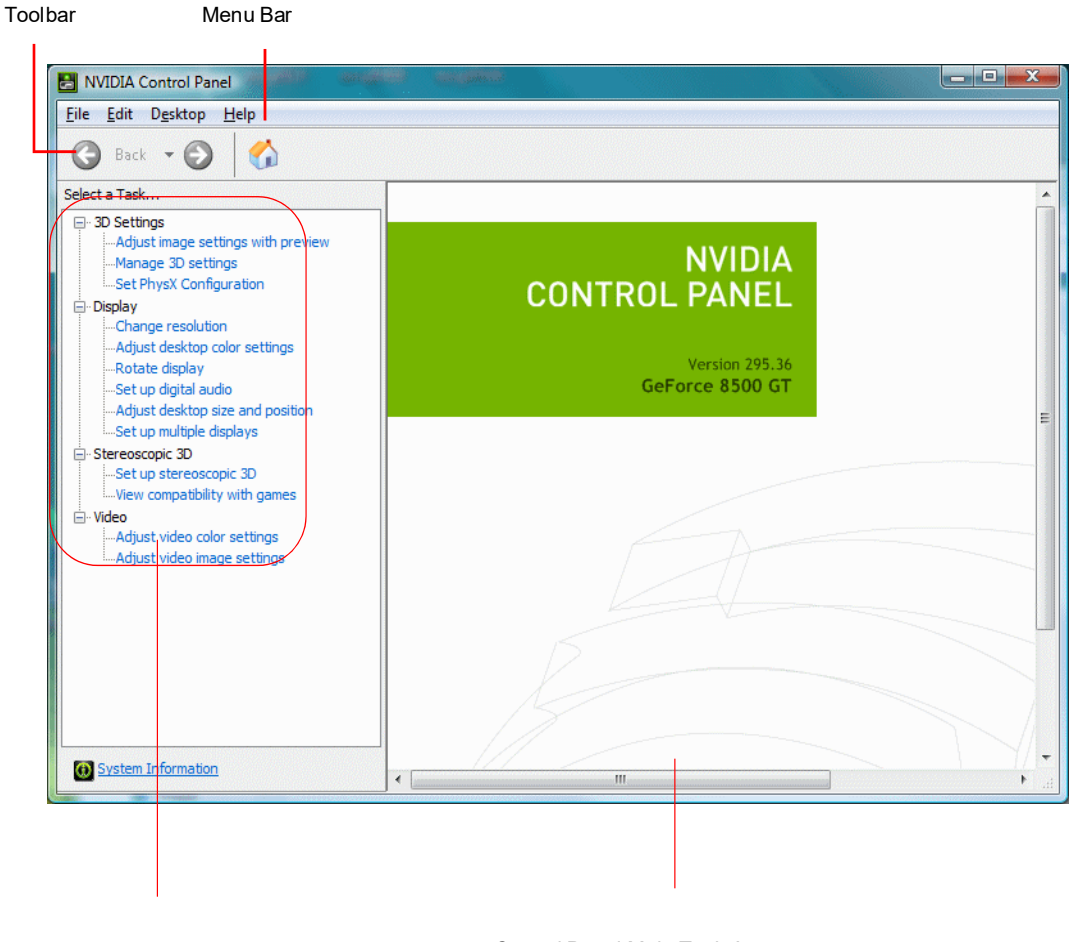

Select a Task Pane Control Panel Main Task Area

### <span id="page-7-0"></span>2.2.1 Using the Main Task Area

The main task area, in the right pane, displays the application task pages. This area of the screen is where you will focus most of your attention as you use the NVIDIA Control Panel to accomplish your goals. You can access specific pages using the navigation tree in the **Select a Task** pane.

Depending on your PC manufacturer, there is a **Welcome** page that appears the first time you open the NVIDIA Control Panel after installing the driver. On subsequent visits, the control panel reopens to the last page visited.

## <span id="page-8-0"></span>2.2.2 Using the Select a Task Pane

The navigation tree in the **Select a Task** pane shows all the primary NVIDIA Control pages that are installed on your system.

The pages are grouped according to the same categories that existed in the previous version of the NVIDIA Control Panel.

<span id="page-8-2"></span>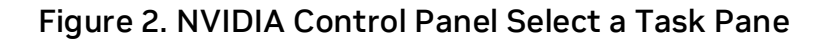

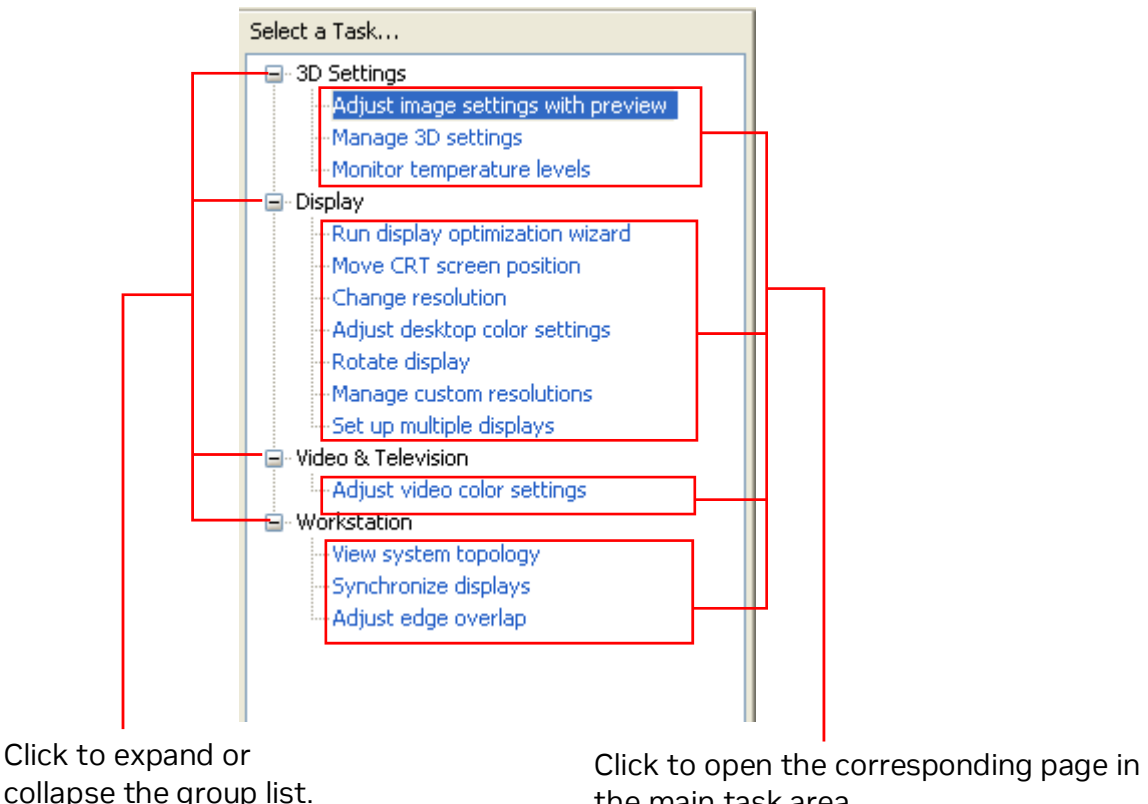

the main task area.

### <span id="page-8-1"></span>2.2.3 Using the Toolbar

The **Toolbar** provides quick back and forth navigation between pages. The back and forward buttons let you navigate sequentially among pages that you have visited.

You can also navigate directly to a previously visited page by clicking the list arrow next to the back button. The drop-down menu lists all the previously visited pages in the queue. Click the page that you want to open.

#### <span id="page-9-1"></span>Figure 3. Navigation History Menu

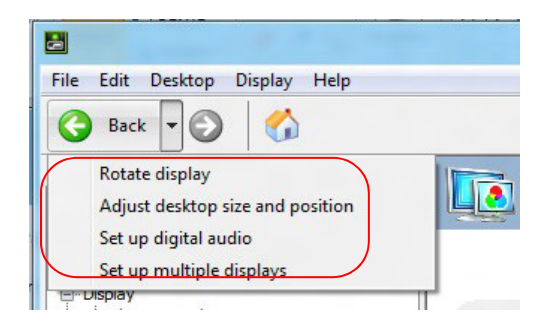

### <span id="page-9-0"></span>2.2.4 Using the Menu Bar

The **Menu Bar** contains standard Windows menus and menus specific to the NVIDIA Control Panel, such as the View and Profiles menus.

Menus that are available on the menu bar may vary, depending on the NVIDIA Control Panel group (such as, Display, Mobile, 3D Settings, or another group) you are using.

### 2.2.4.1 File Menu

Commands related to printing, applying changes, and exiting the program are available on the **File** menu.

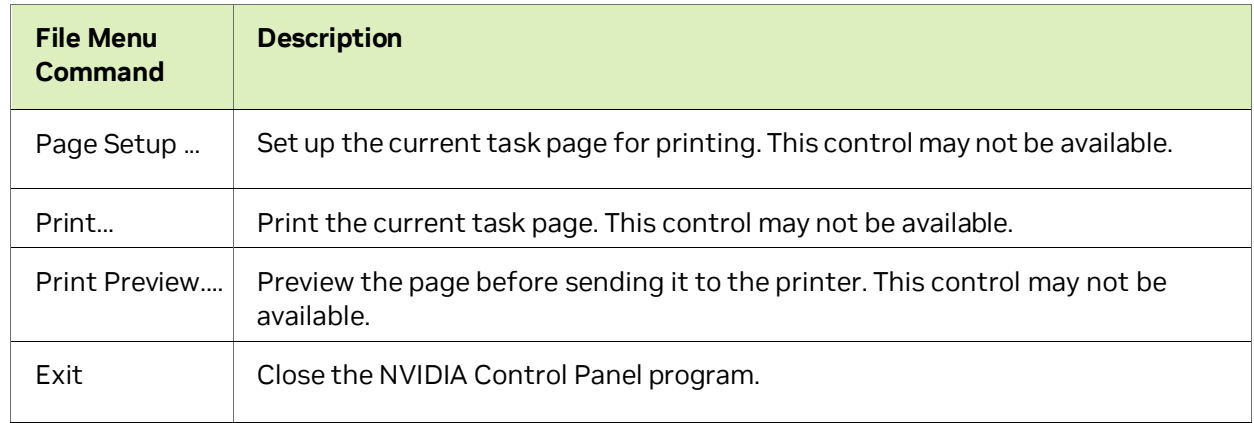

#### <span id="page-9-2"></span>Table 1. File Menu Commands

### 2.2.4.2 Edit Menu

Commands related to cutting, copying, pasting, and selecting items are available on the **Edit** menu.

#### <span id="page-10-0"></span>Table 2. Edit Menu Commands

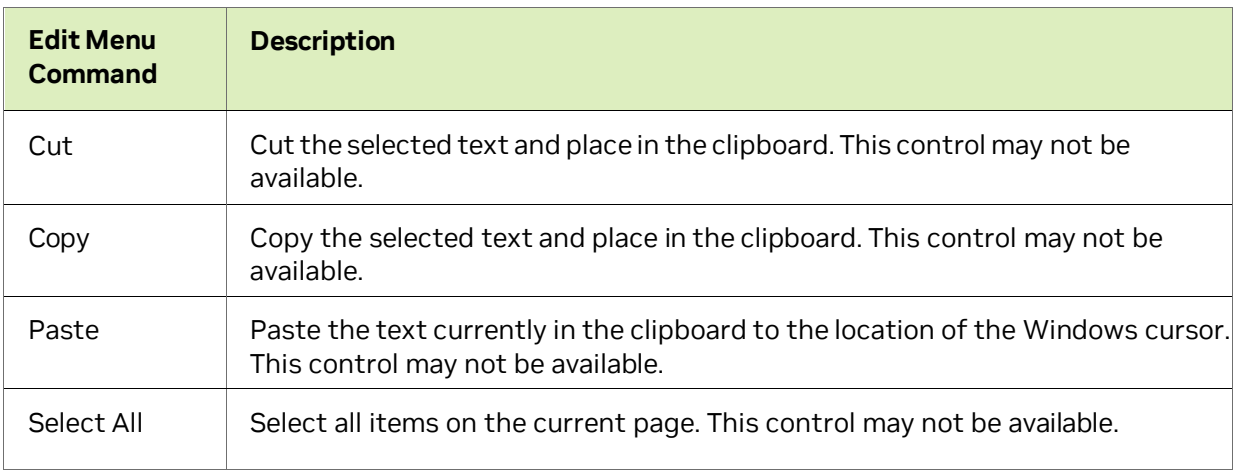

### 2.2.4.3 Desktop Menu

Commands related to viewing the various pages in the NVIDIA Control Panel application modules are available on the **Desktop** menu.

<span id="page-10-1"></span>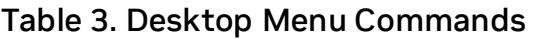

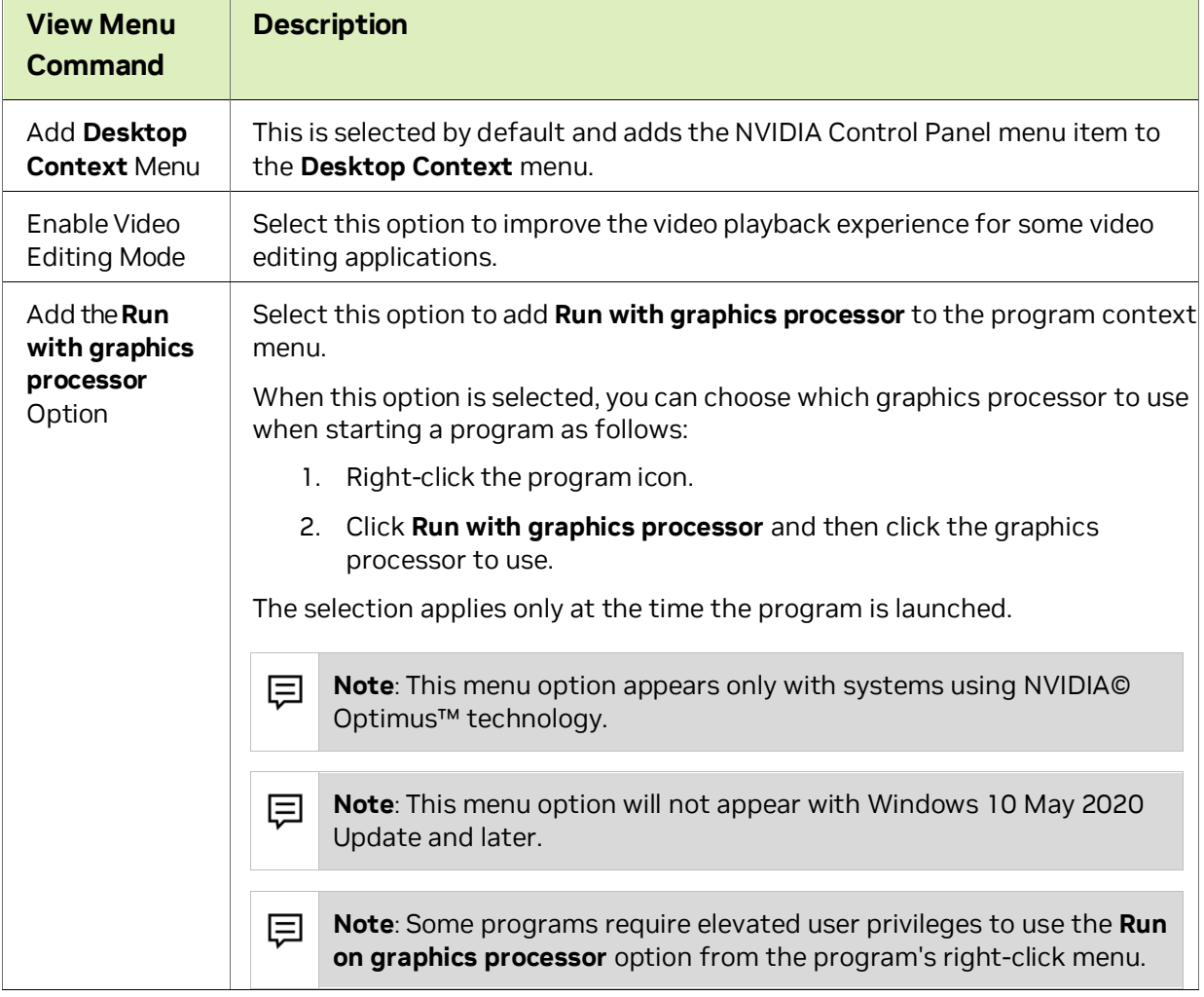

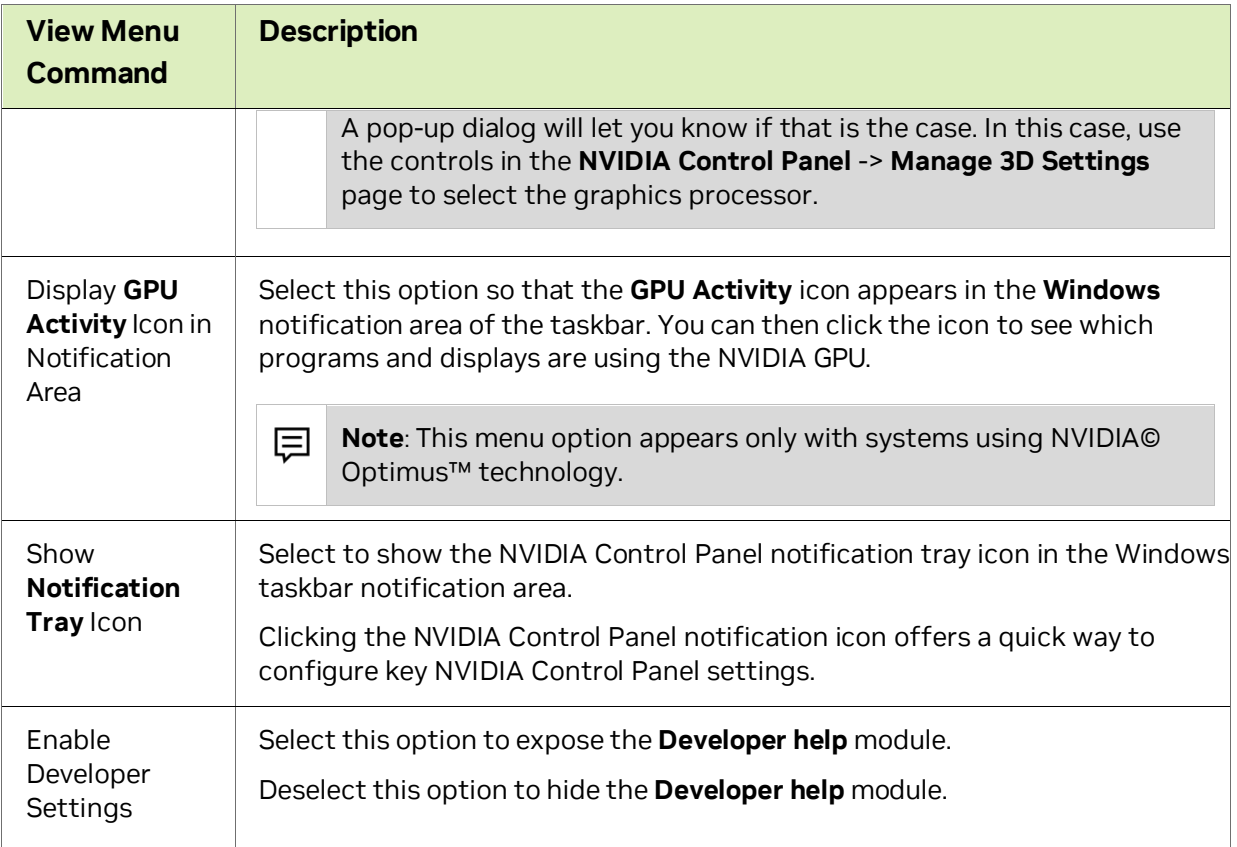

### 2.2.4.4 Help Menu

Commands related to accessing help, system information, and copyright and version information are available on the **Help** menu.

<span id="page-11-0"></span>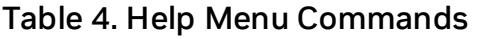

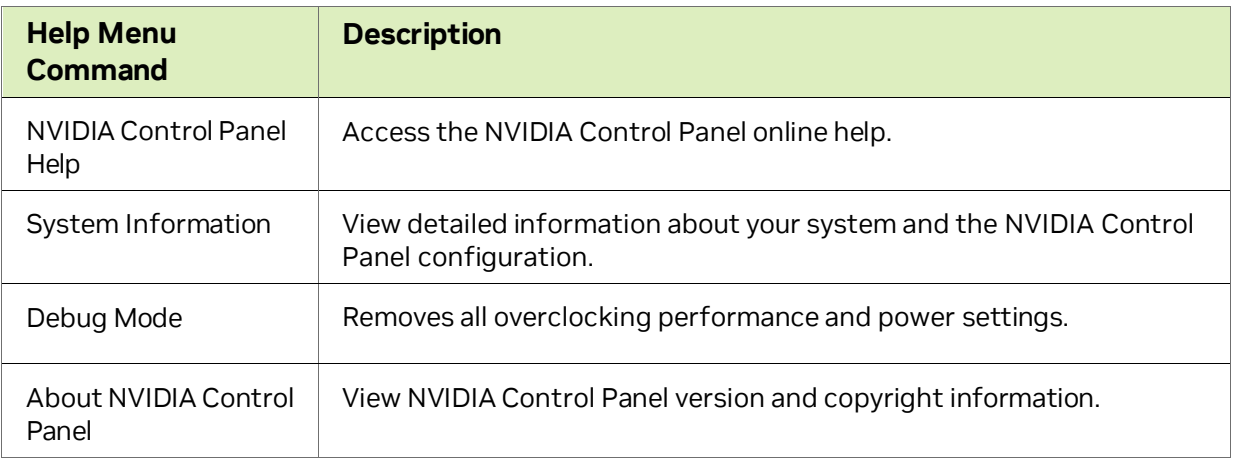

### 2.2.4.5 Group-Specific Menus

These menus appear only when pages from a specific group are open.

### Display Menu

<span id="page-12-0"></span>This menu item appears only when a Display group page is open.

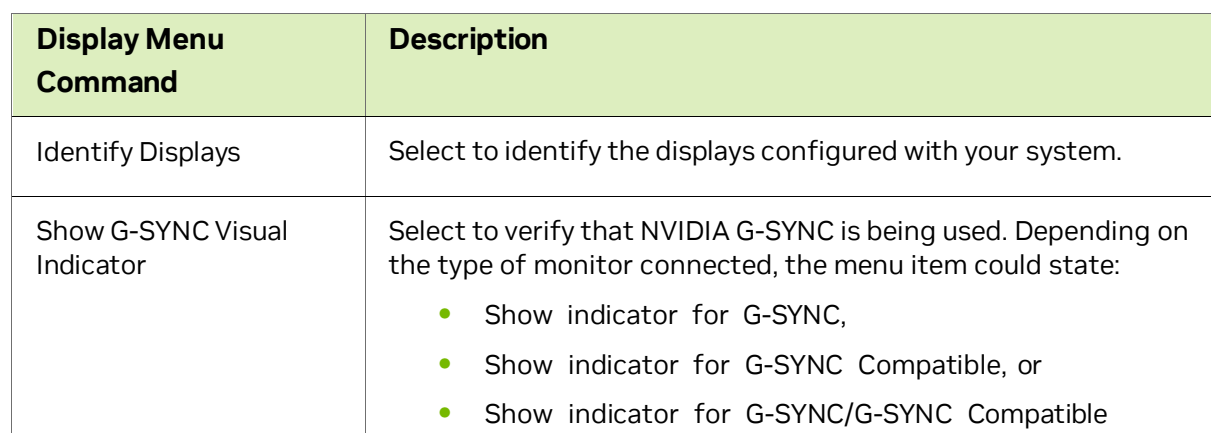

### Table 5. Display Menu Commands

### 3D Settings Menu

<span id="page-12-1"></span>This menu item appears only when a 3D Settings group page is open on an SLI system.

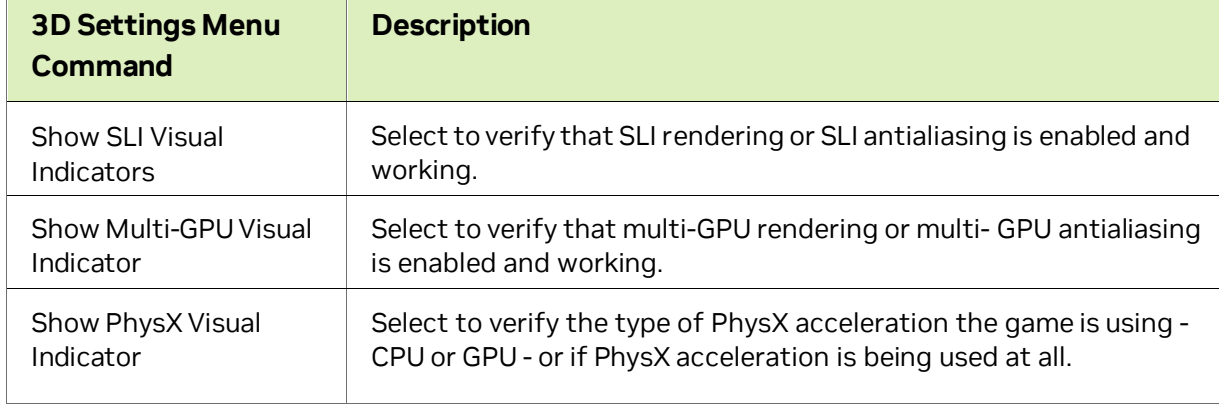

#### Table 6. 3D Settings Menu Commands

### Workstation Menu

<span id="page-12-2"></span>This menu item appears only when a Workstation group page is open.

#### Table 7. Workstation Menu Commands

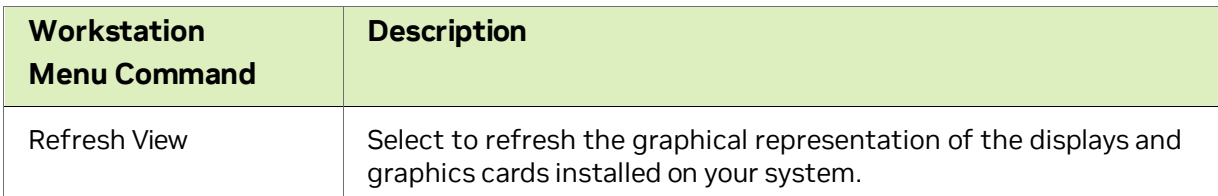

# <span id="page-13-0"></span>**Chapter 3. Accomplishing NVIDIA Control Panel Tasks**

The NVIDIA Control Panel provides an intuitive layout for locating graphics driver controls, including most of the controls that were available with the Classic NVIDIA Control Panel.

- [NVIDIA Control Panel Feature List](#page-13-1) details the current features available in the NVIDIA Control Panel.
- [NVIDIA Control Panel Groups](#page-20-0) provides an overview of the NVIDIA Control Panel pages by group.

# <span id="page-13-1"></span>3.1 NVIDIA Control Panel Feature List

**Caution**: With Optimus systems under Windows 10, the Display controls are not available if no display is connected to the NVIDIA GPU. This is because clone mode across display adapters is handled by the Windows OS and not by the NVIDIA driver.

### <span id="page-13-2"></span>Table 8. NVIDIA Control Panel Features

 $\circled{\scriptstyle 0}$ 

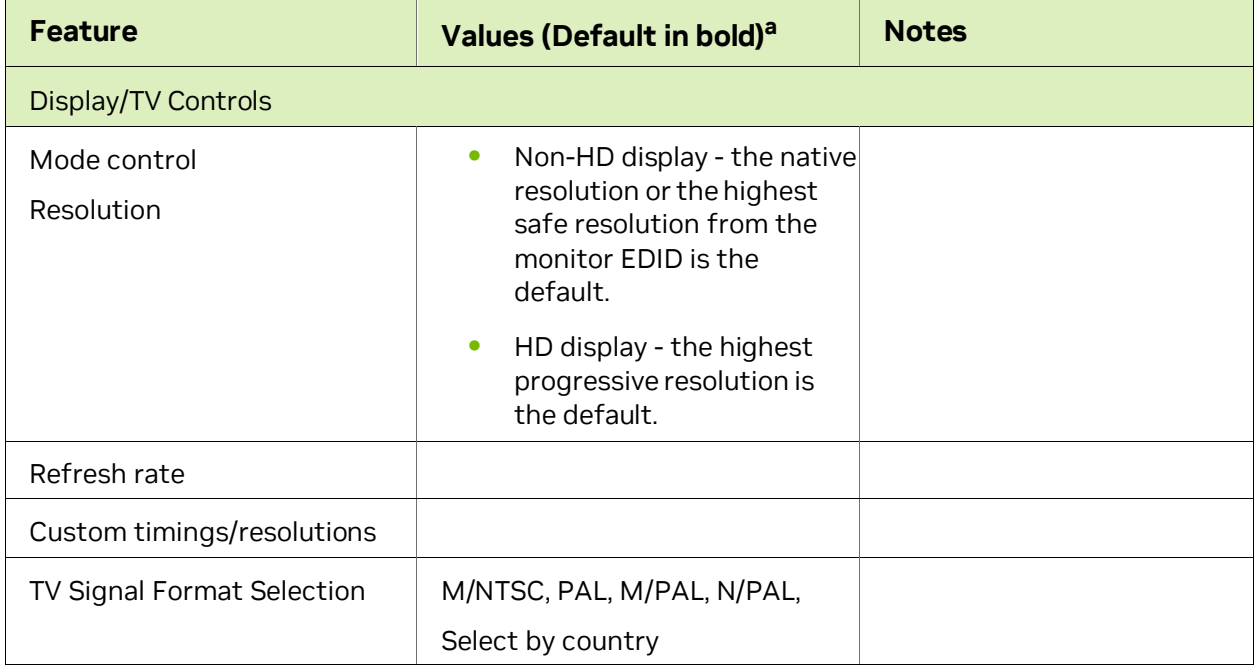

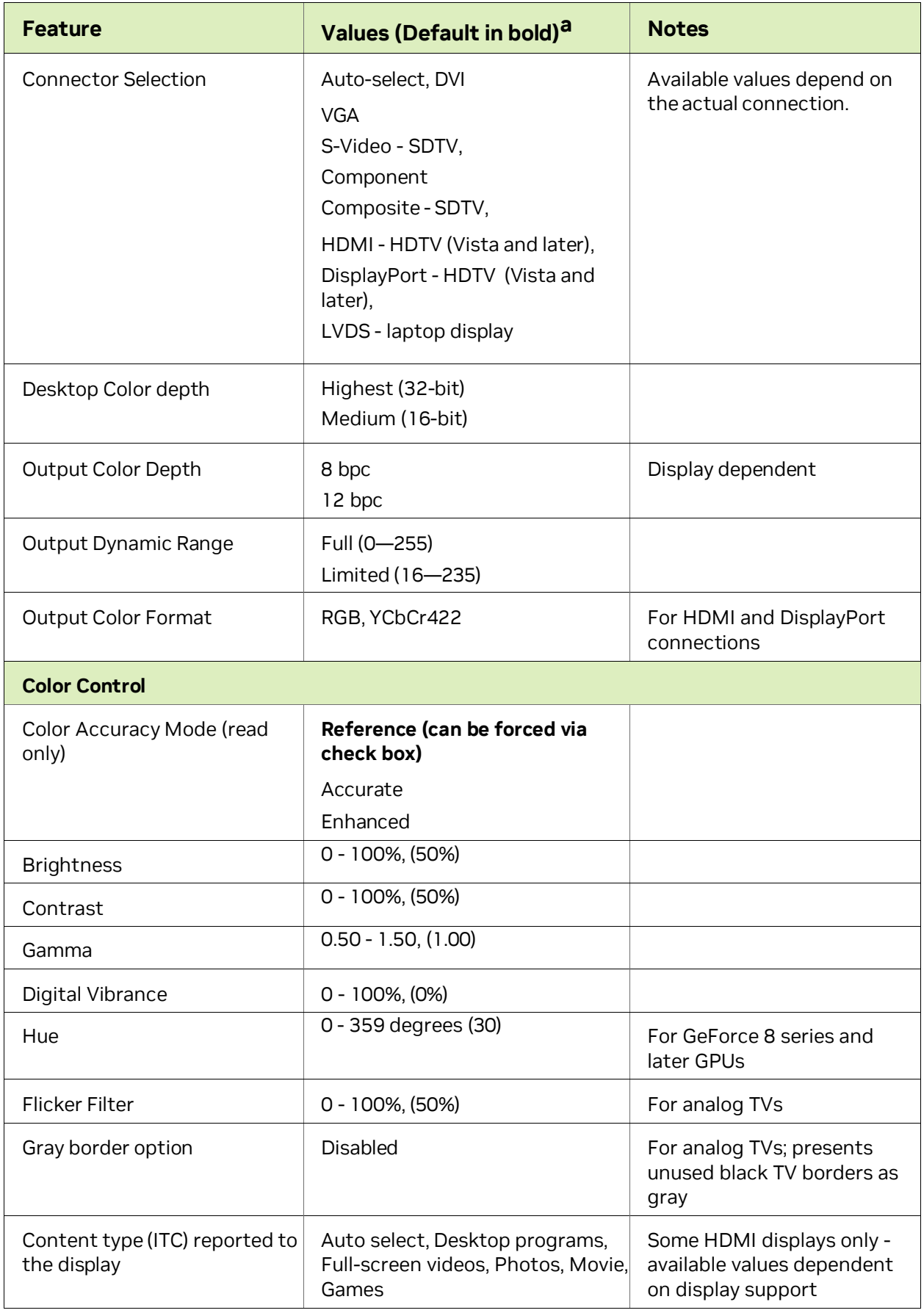

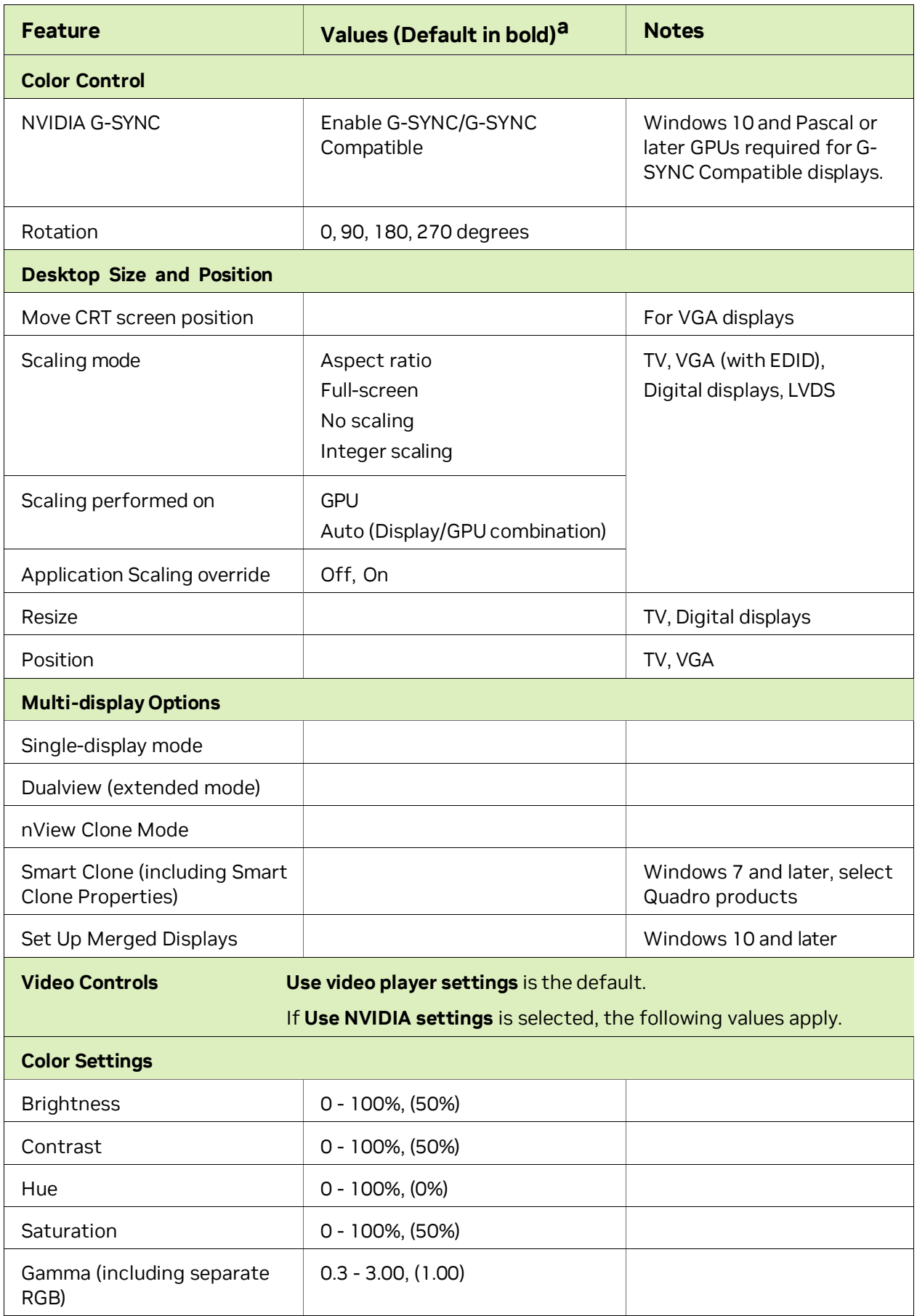

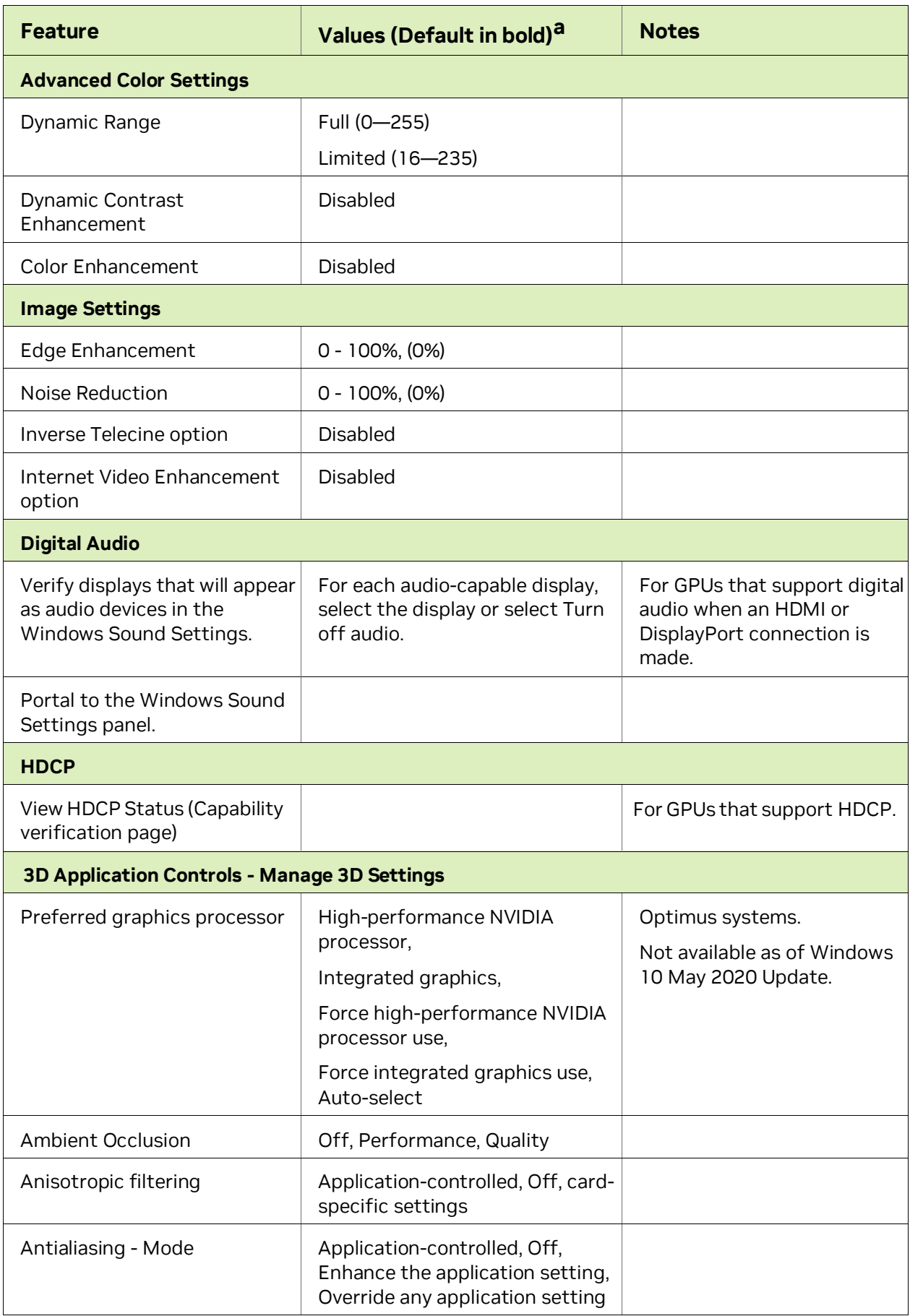

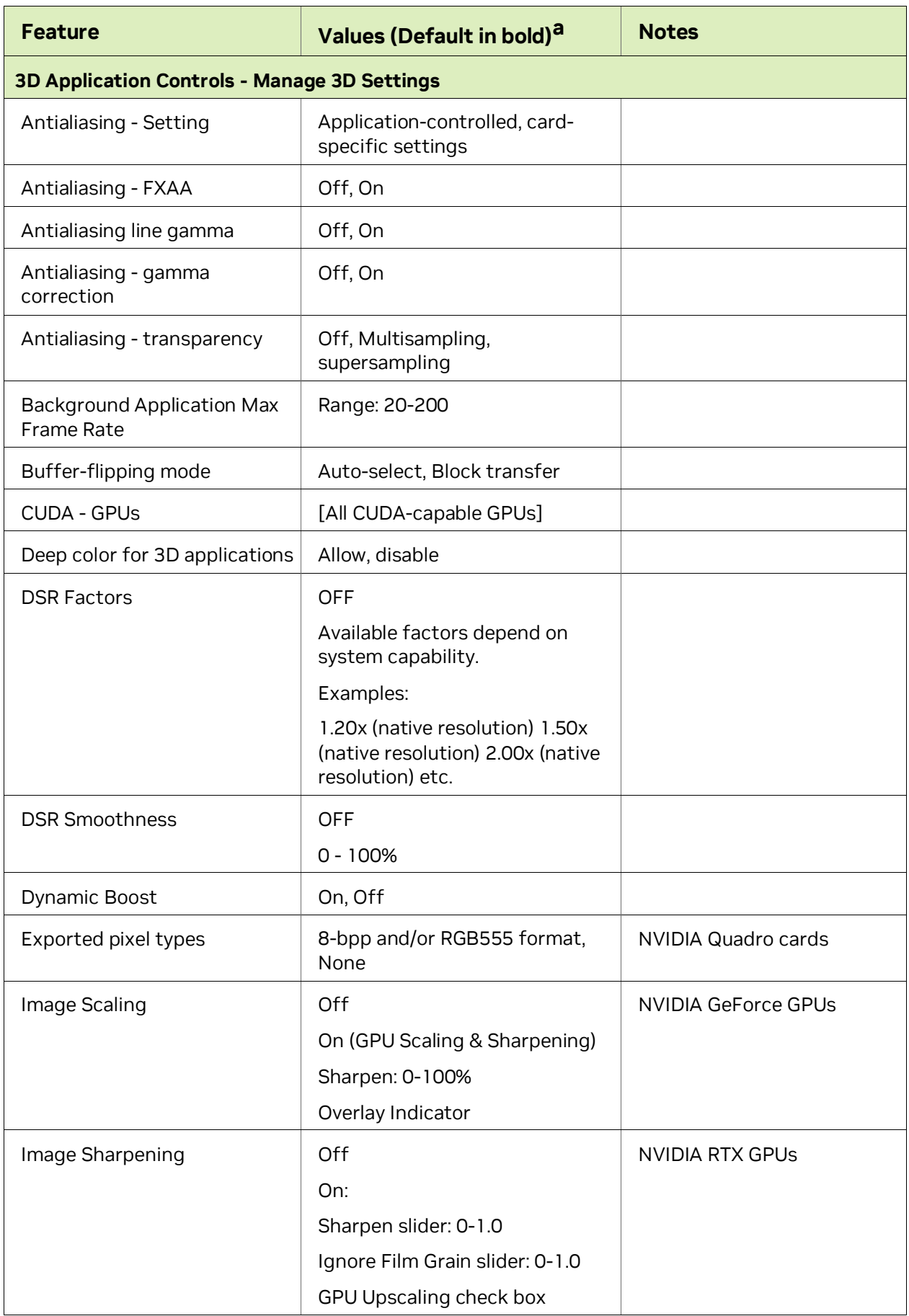

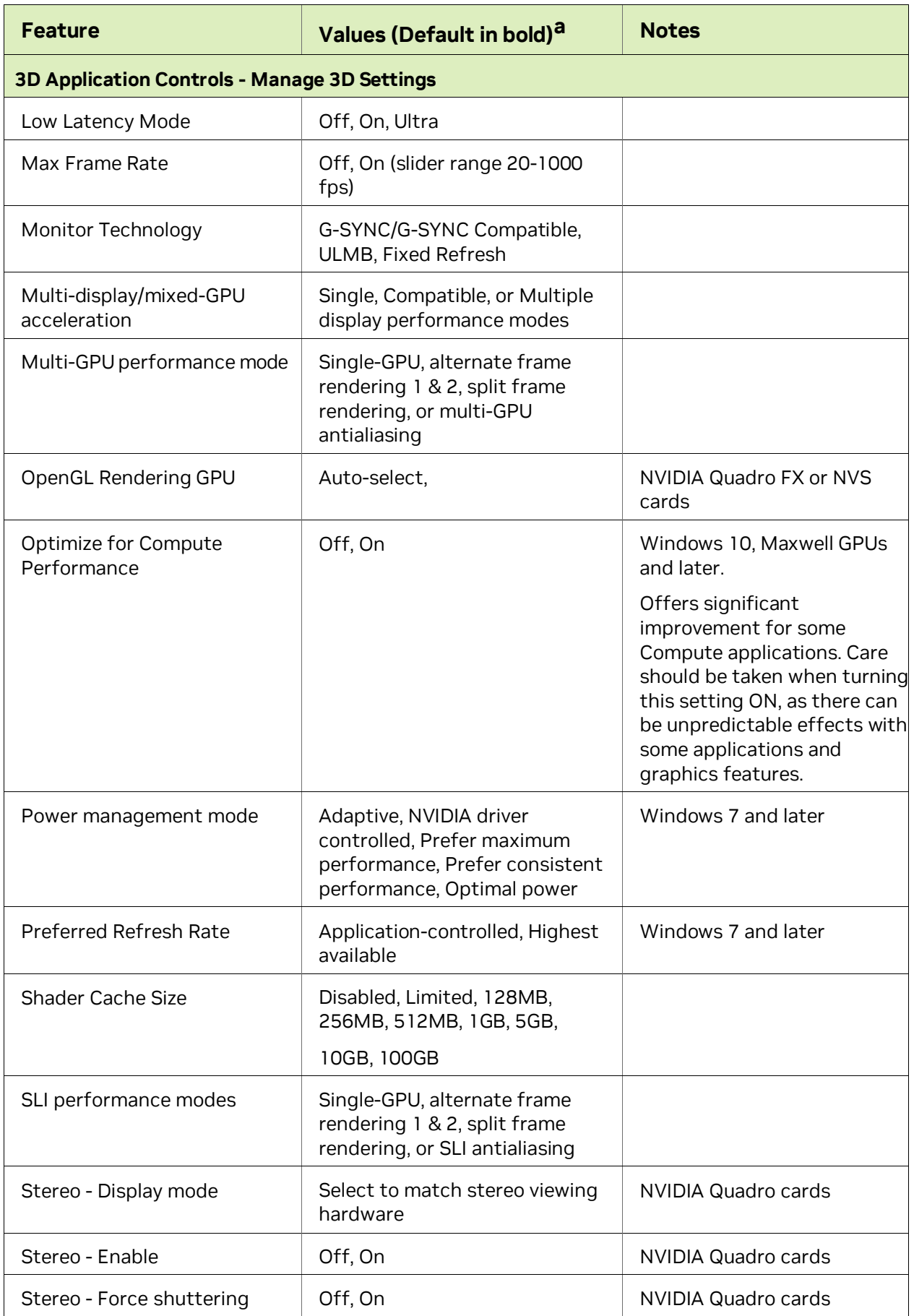

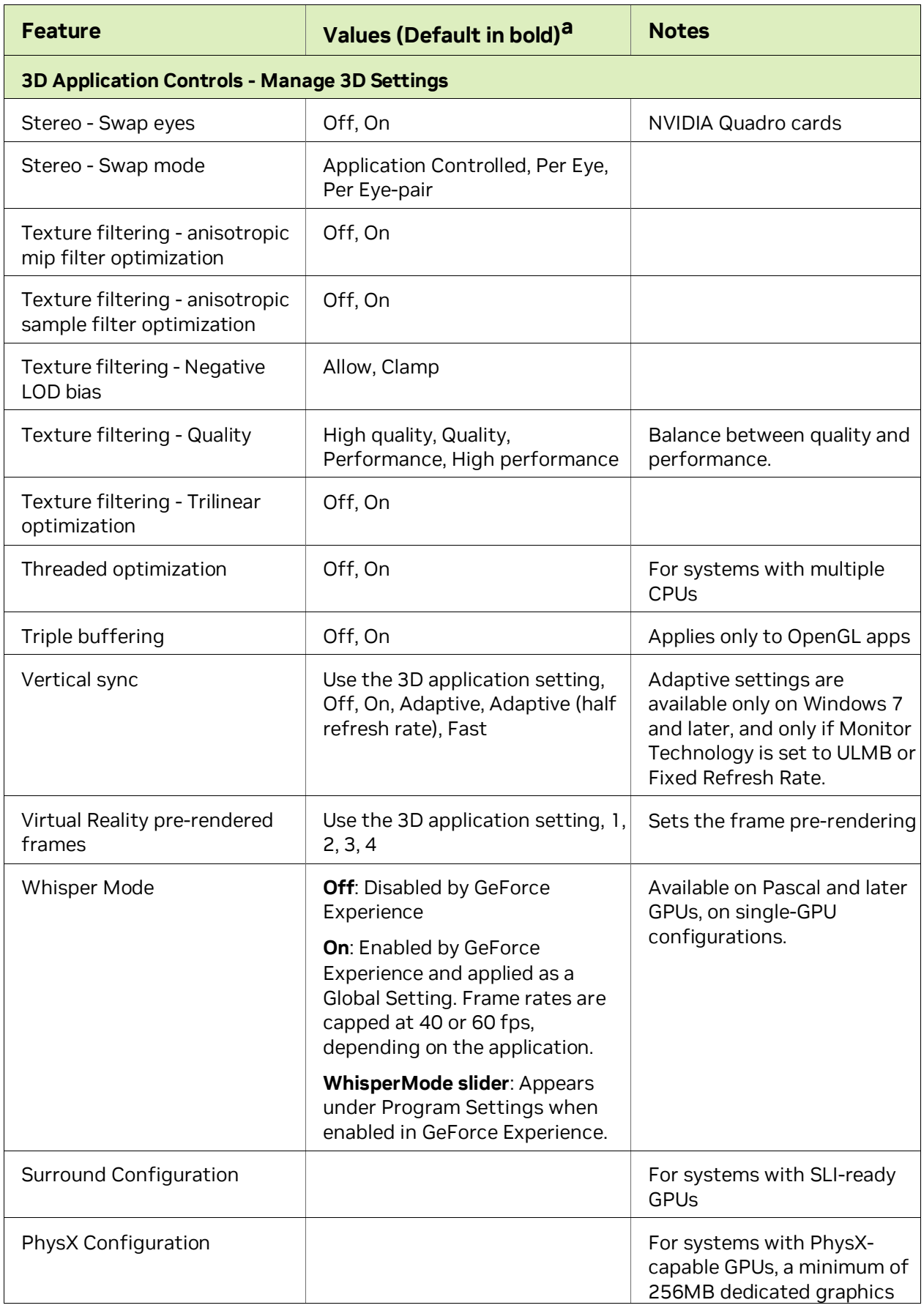

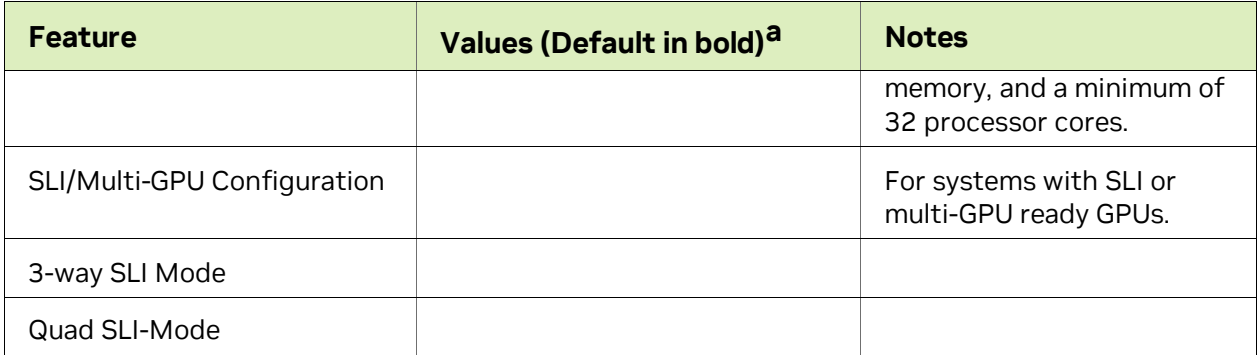

• Defaults for the 3D application controls are for the **Global Settings** tab. Under the **Program Settings** tab, **Use global setting** is typically the default setting.

# <span id="page-20-0"></span>3.2 NVIDIA Control Panel Groups

This section provides an overview of the NVIDIA Control Panelgroups.

- [Using the Display Pages](#page-20-1)
- [Using the Video Pages](#page-21-0)
- [Using the 3D Settings Pages](#page-21-1)
- [Using the Licensing Pages](#page-21-2)
- ▶ [Using the Developer Pages](#page-21-2)
- [Using the Workstation Pages](#page-21-3)

### <span id="page-20-1"></span>3.2.1 Using the Display Pages

The actual tasks available on your system depend on your system hardware, such as the number and type of displays connected. Use the **Display** group pages to:

- $\blacktriangleright$  Run the wizard to optimize your display configuration.
- **Change the display resolution.**
- ▶ Change the scaling on your flat panel display.
- Adjust desktop color settings.
- Rotate the display.
- Adjust custom timings.
- **Configure multiple displays, including Clone modes.**
- Adjust your television picture quality and video color settings for the best possible viewing in its environment.
- ▶ Change the position and size of the desktop/video to best fit your television or HDTV (high-definition television) screen.
- Change the signal format to use for your standard television or HDTV as well as change country-specific signal or the HDTV format.
- $\blacktriangleright$  Verify the HDCP capability of your system.
- Access digital audio controls.

### <span id="page-21-0"></span>3.2.2 Using the Video Pages

The actual tasks available on your system depend on your system hardware, such as whether you have a TV connected and enabled. Use the Video page to:

Adjust video and image color settings.

### <span id="page-21-1"></span>3.2.3 Using the 3D Settings Pages

The actual tasks available on your system depend on your system hardware, such as whether you have an SLI-ready system. Use the **3D Settings** page to:

- ▶ Change the image and rendering settings of your 3D applications and games that utilize Direct3D and OpenGL technology.
- Assign specific 3D settings to a game so that these settings automatically load when a game is launched (available under Advanced view).
- ▶ Set up your SLI or multi-GPU configuration as well as PhysX configuration.

GPU temperature monitoring and GPU overclocking features are not included in the 3D Settings page. To use this functionality, you must install NVIDIA nTune software.

### <span id="page-21-2"></span>3.2.4 Using the Developer Pages

Use the **Developer** pages to control settings specific to developers who need to user NVIDIA developer tools.

### <span id="page-21-3"></span>3.2.5 Using the Workstation Pages

The**Workstation** group is available if you have an NVIDIA Quadro graphics card installed.

The actual tasks available depend on which NVIDIA Quadro product you have installed. Use the Workstation page to:

- Synchronize your displays using frame sync or genlock technology.
- View a graphical representation of the displays and graphics cards installed on your system.
- Configure Mosaic mode to combine multiple displays into a larger virtual canvass.
- ▶ Configure ECC control on supported GPUs.
- $\triangleright$  Overlap the edges of adjacent displays. Display edge blending is no longer available.

:

#### Notice

ALL NVIDIA DESIGN SPECIFICATIONS, REFERENCE BOARDS, FILES, DRAWINGS, DIAGNOSTICS, LISTS, AND OTHER DOCUMENTS<br>(TOGETHER AND SEPARATELY,"MATERIALS") ARE BEING PROVIDED "AS IS." NVIDIA MAKES NO WARRANTIES, EXPRESSED, IMPLIED,

Information furnished is believed to be accurate and reliable. However, NVIDIA Corporation assumes no responsibility for the<br>consequences of use of such information or for any infringement of patents or other rights of thi use. No license is granted by implication of otherwise under any patent rights of NVIDIA Corporation. Specifications mentioned in this<br>publication are subject to change without notice. This publication supersedes and repl approval of NVIDIA Corporation.

#### HDMI

HDMI, the HDMI logo, and High-Definition Multimedia Interface are trademarks or registered trademarks of HDMI Licensing LLC.

#### Macrovision Compliance Statement

NVIDIA Products that are Macrovision enabled can only be sold or distributed to buyers with a valid and existing authorization from Macrovision to purchase and incorporate the device into buyer's products.

Macrovision copy protection technology is protected by U.S. patent numbers 5,583,936; 6,516,132; 6,836,549; and 7,050,698 and other<br>intellectual property rights. The use of Macrovision's copy protection technology in the d engineering or disassembly is prohibited.

#### OpenCL

OpenCL is a trademark of Apple Inc. used under license to the Khronos Group Inc.

#### Trademarks

NVIDIA and the NVIDIA logo are trademarks or registered trademarks of NVIDIA Corporation in the United States and other countries. Other company and product names may be trademarks of the respective companies with which they are associated.

#### Copyright

© 2022-2023 NVIDIA Corporation. All rights reserved.

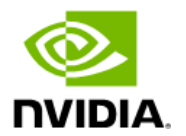